# **COVID-19 Vaccine 1b: Identify patients with a cancer diagnosis**

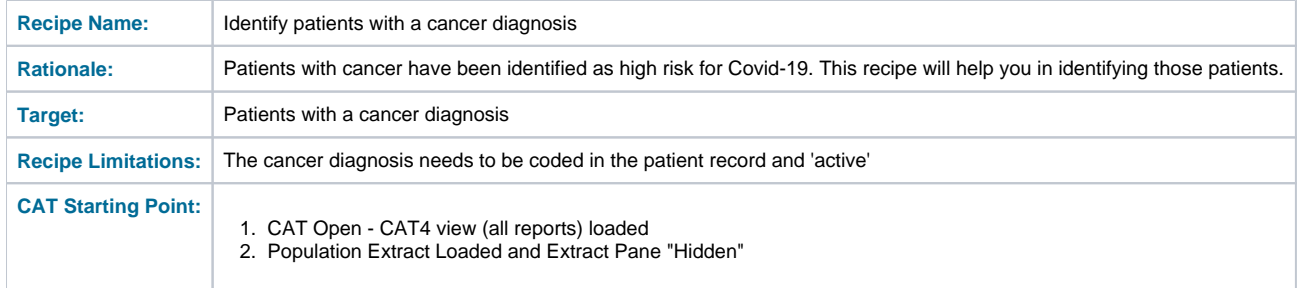

### **Filter Steps**

No filter steps required

### **Report Steps**

- Click on the 'Disease' report tab and select the 'Cancer Conditions' report
- Tick 'Select All' to output a list of patients diagnosed with Cancer

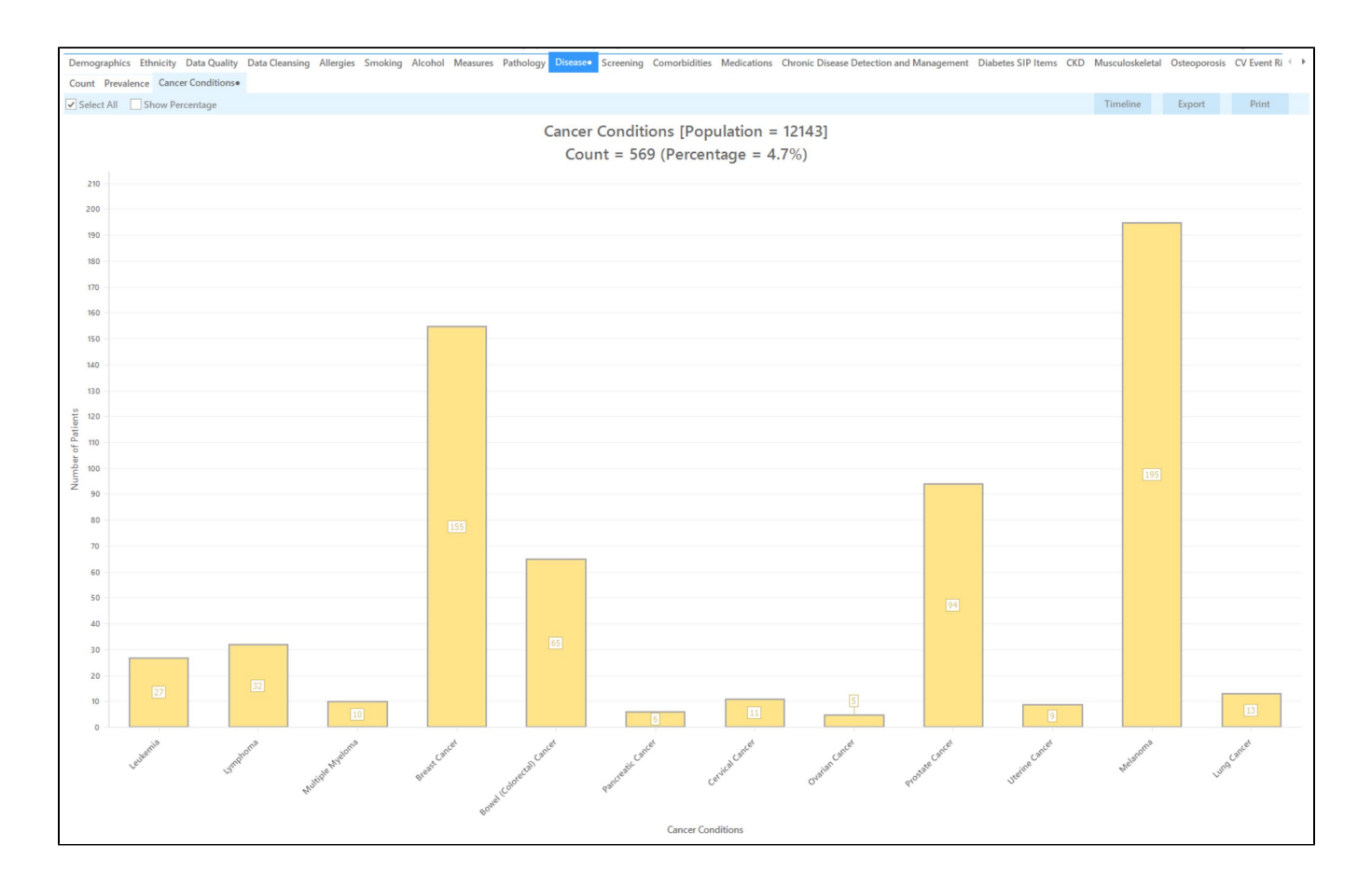

**(Optional)** Alternatively, select the cancer condition(s) individually by clicking on the labels describing the cancer condition.

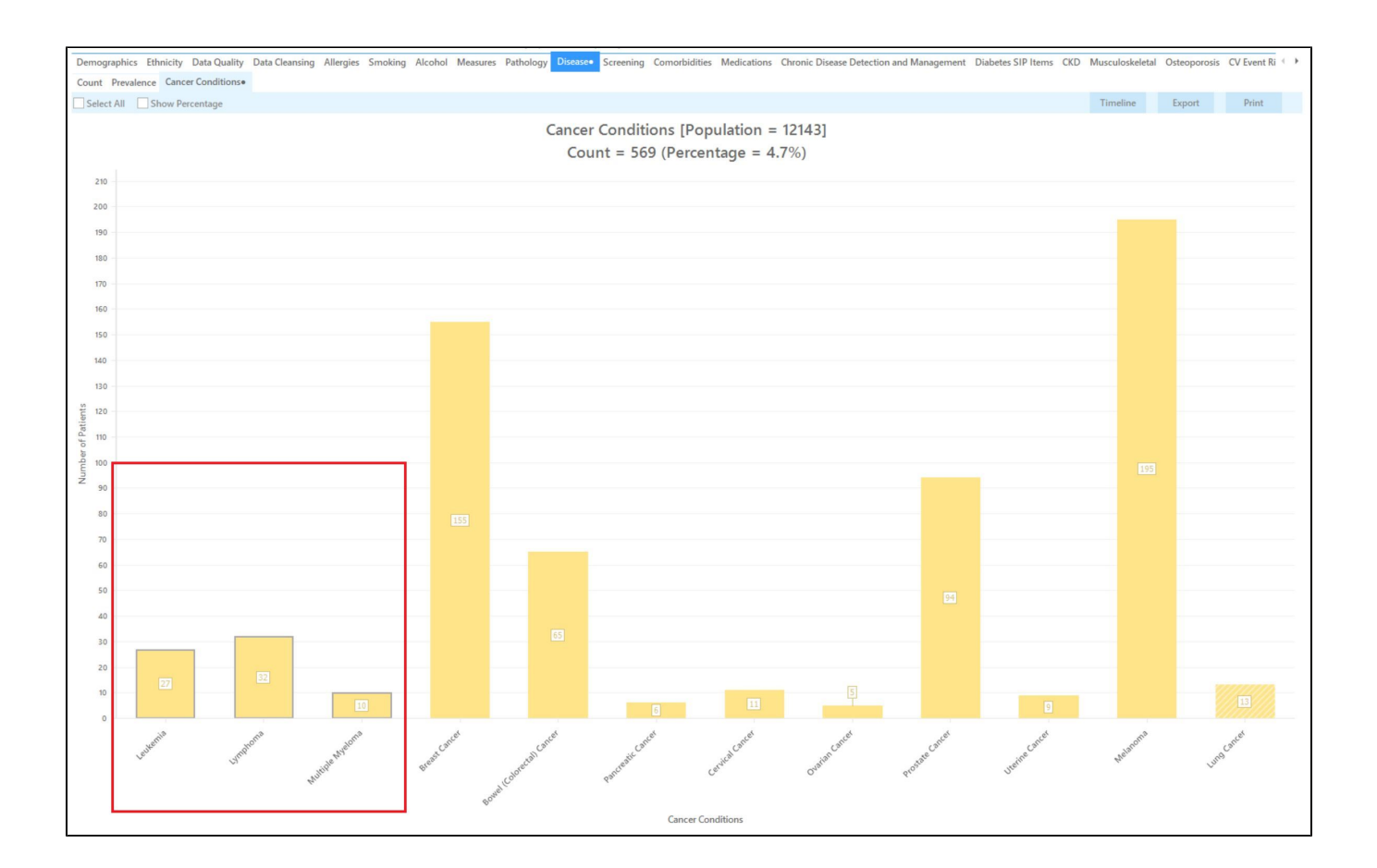

Click 'Export' in the top right corner to see the list of patients selected

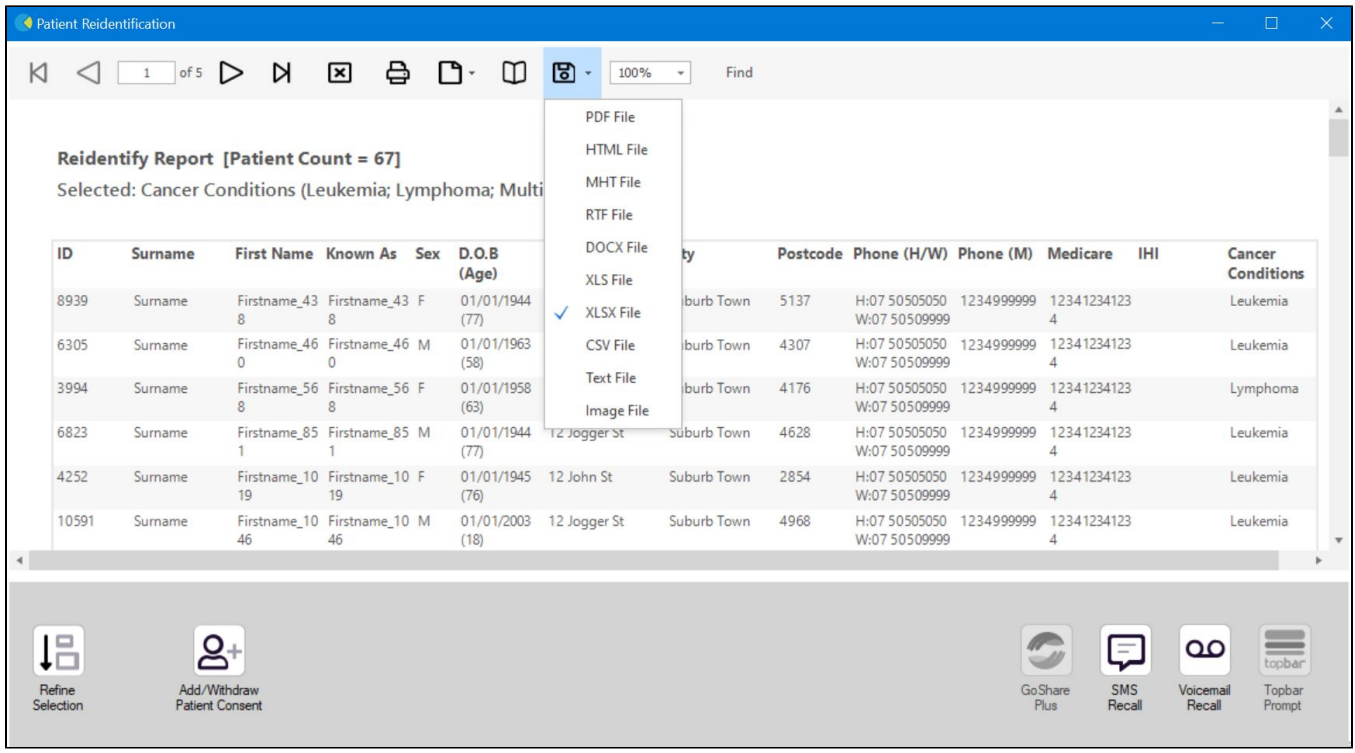

Optional, to add the assigned providers to your patient list open the 'Visits' tab and select the 'Assigned Providers' report tab and tick 'Select All'

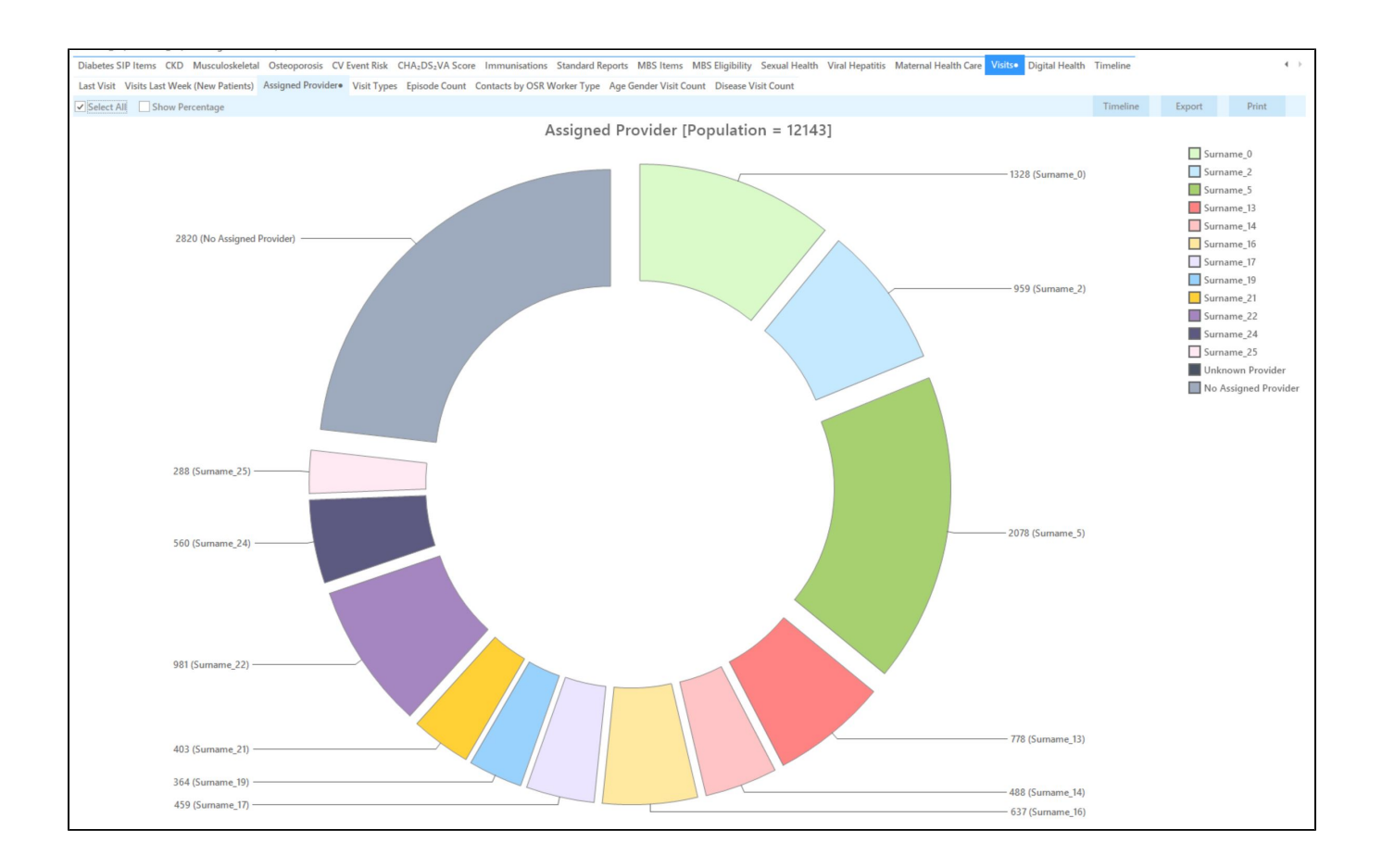

• Click 'Report' to add the assigned providers to your list of patients

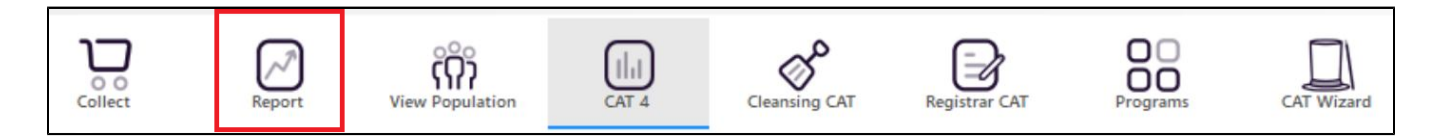

For more information on Cross Tabulation - Next Level Reporting visit our website on [https://help.pencs.com.au/display/CR/Cross+Tabulation+-](https://help.pencs.com.au/display/CR/Cross+Tabulation+-+Next+Level+Reporting) [+Next+Level+Reporting](https://help.pencs.com.au/display/CR/Cross+Tabulation+-+Next+Level+Reporting)

#### **Using Recall CAT in Recipes**

## **Optional: Use Recall CAT SMS and voice messages for patient recall**

Full details are here: [Recall CAT](https://help.pencs.com.au/display/CG/Recall+CAT+-+SMS+and+Voice+Messaging+for+CAT4)

After you have applied one or more filters and/or cross tabulations and have selected the group of patients of interest, you will see the choices for SMS Recall and other options at the bottom of the patient re-identification report. This can be applied to all of our [CAT Recipes](https://help.pencs.com.au/display/CR) or any custom search you want to perform.

CAT Starting Point:

The Patient Reidentification window displays your list of filtered patients

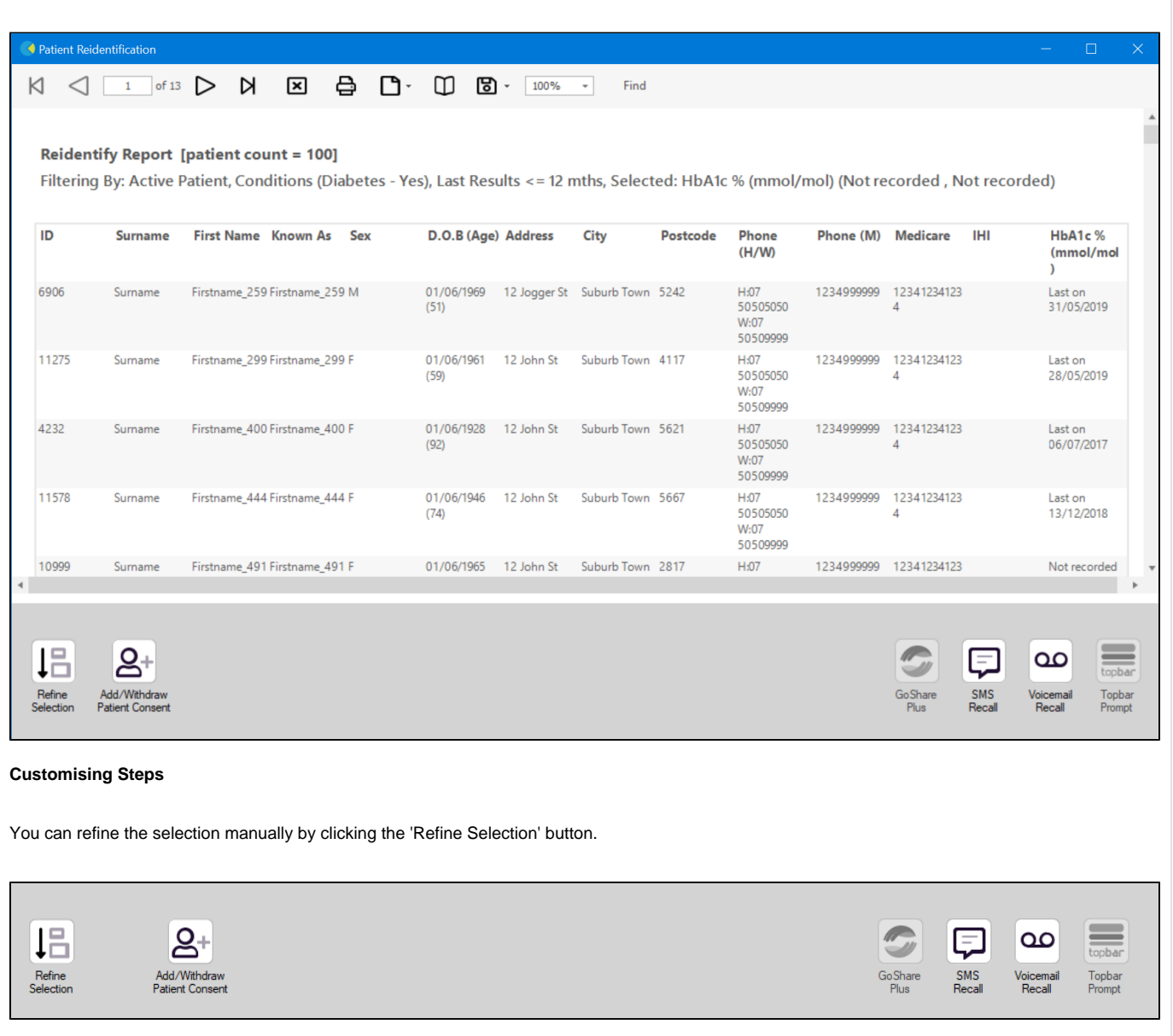

If you click on "SMS Recall", the "SMS Recall" window will be displayed with the name of your clinic. Enter a message that relates to the purpose of the notification. There are a number of options under the inclusion criteria:

- Patients who have opted out of receiving SMS from your clinic are removed by default
- Linking your online booking system to the SMS recall
- Include the opt-out message in the SMS for patient to "STOP" receiving SMS notifications sent through CAT4

Clicking on "Send" will send the message to all patients with a valid mobile phone number in their record. A confirmation message will prompt you with the number of messages to be sent and the required credits. Click yes to send the SMS recall.

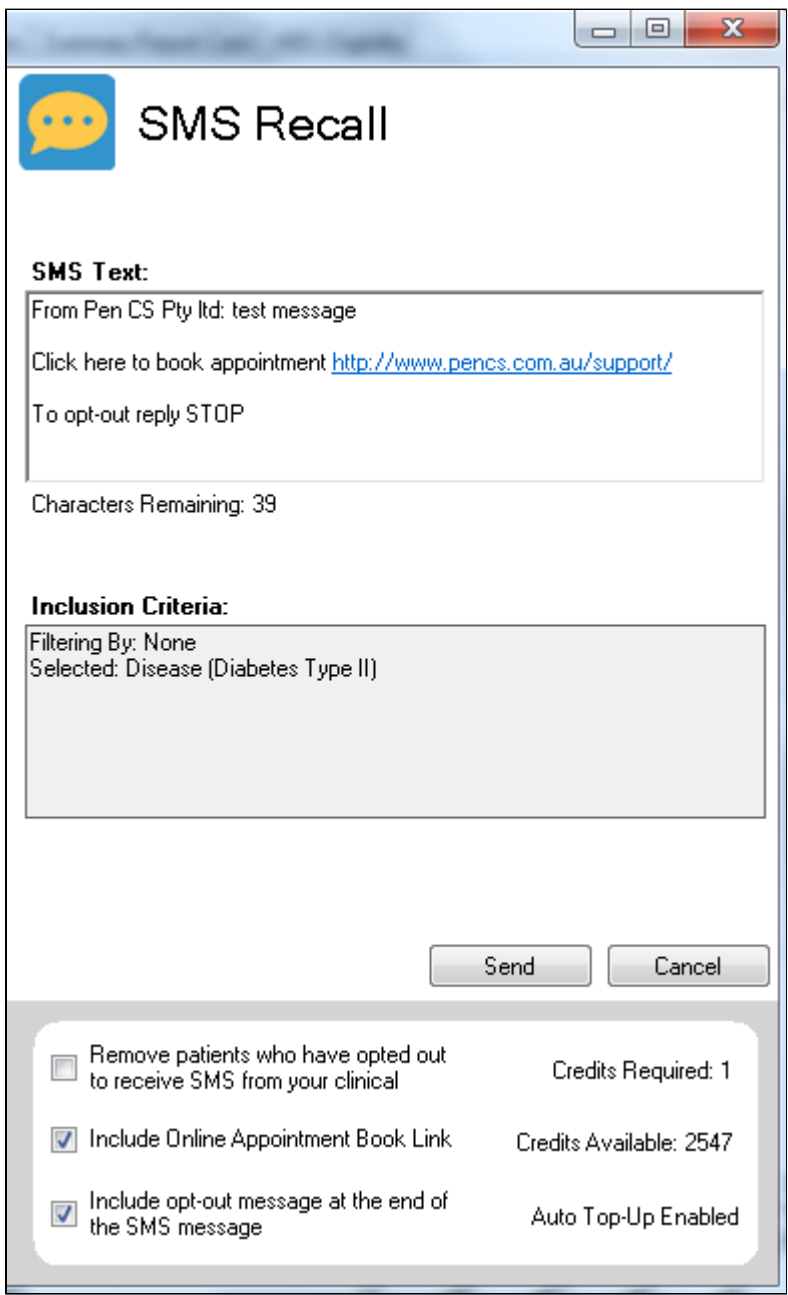

After sending a SMS or Voice Message you will see a message like this one (for SMS)

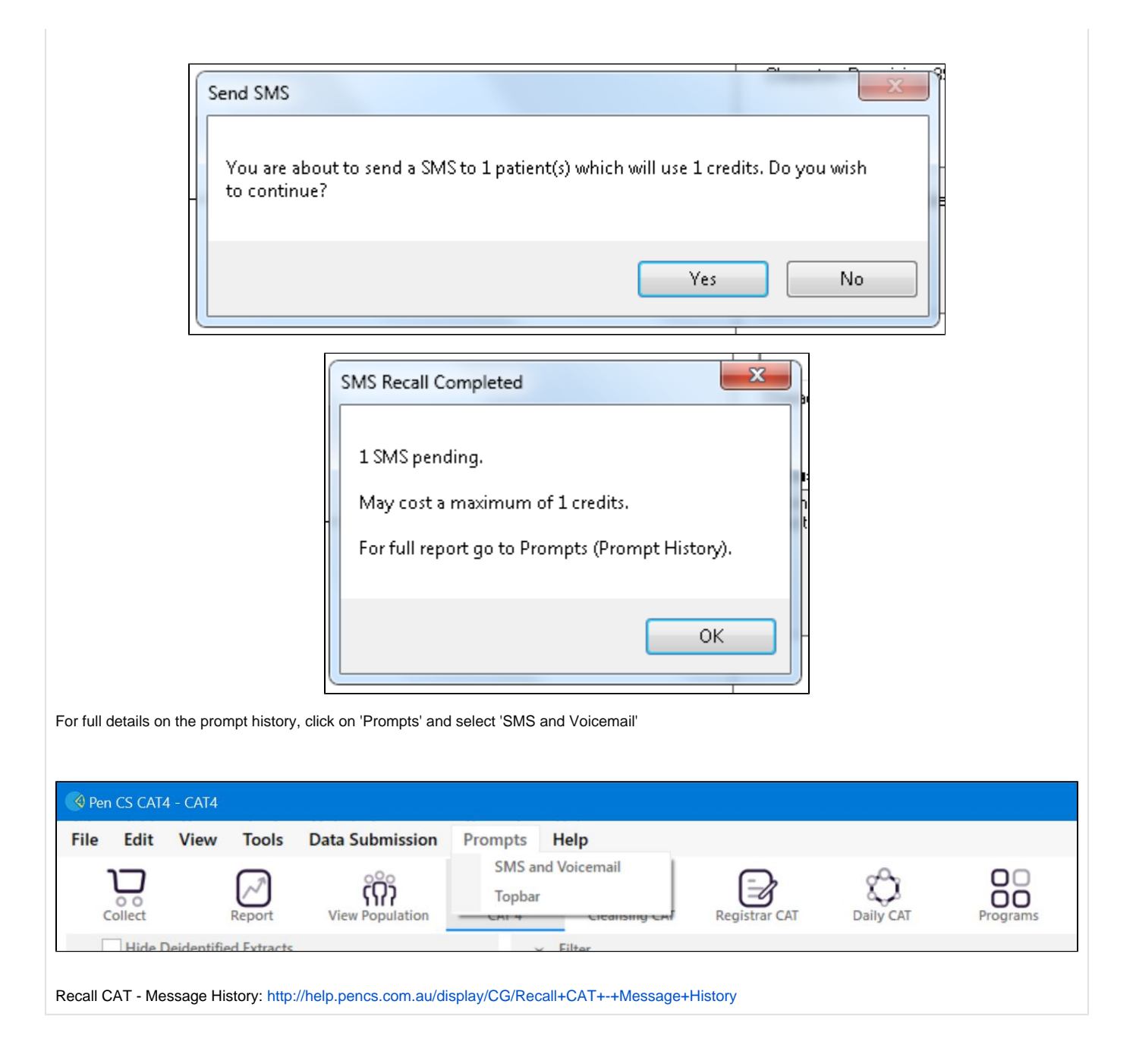